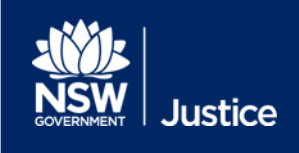

# JUST Connect Location Manager & Agency Administrator User Guide

Audio Visual Technology

JUST Connect Version 4.3 Document Version: 1.5 Date: September 2018

# **Table of Contents**

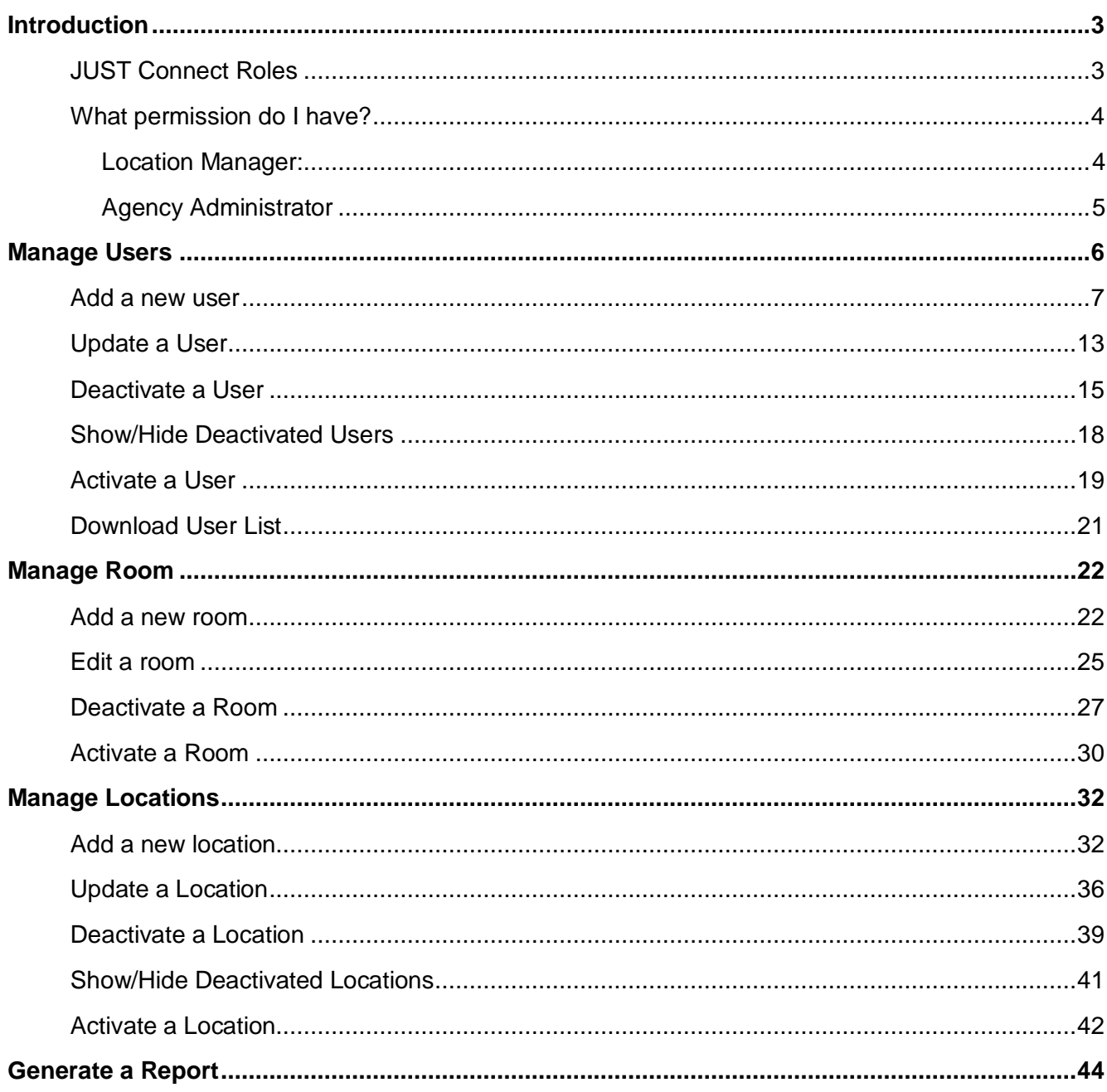

## <span id="page-2-0"></span>**Introduction**

This User Guide has been developed for Location managers and Agency Administrators to explain how to manage users, locations and rooms within JUST Connect.

#### <span id="page-2-1"></span>**JUST Connect Roles**

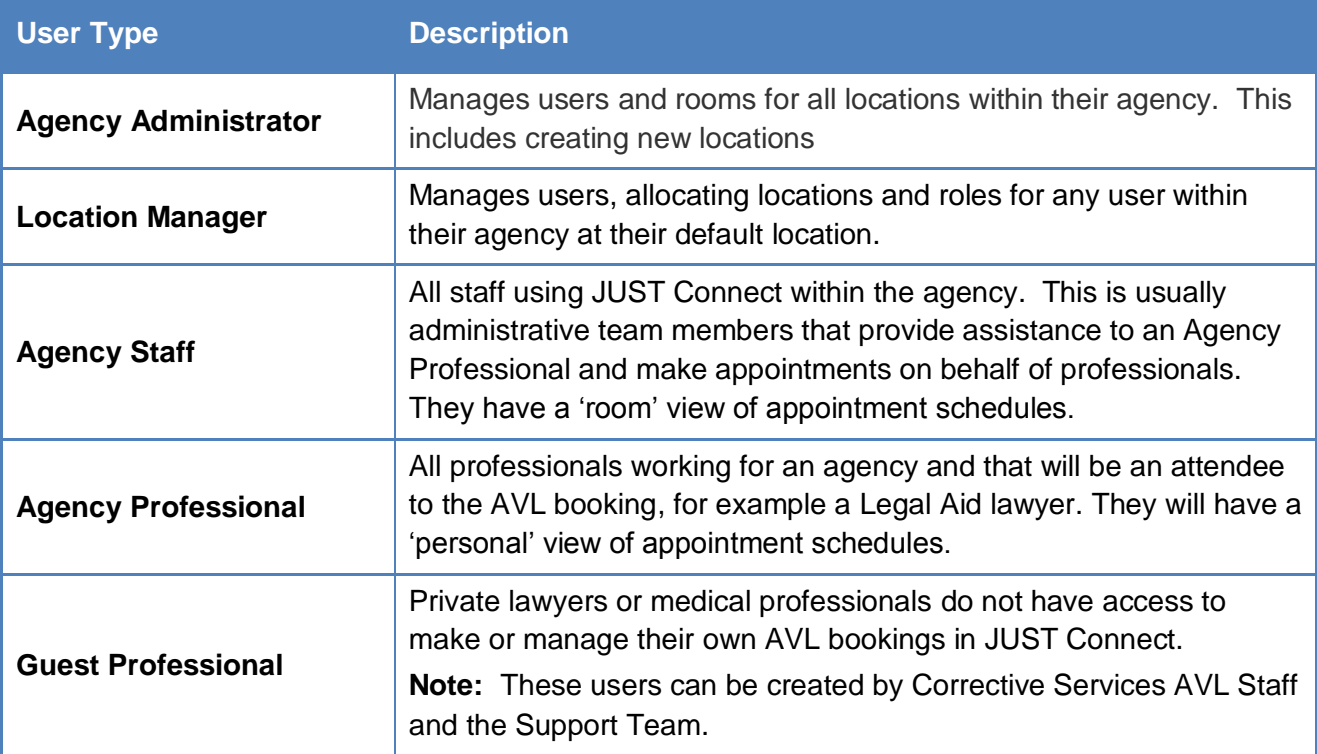

#### <span id="page-3-0"></span>**What permission do I have?**

#### <span id="page-3-1"></span>*Location Manager:*

As a Location Manager, you will have access to:

- Create appointments and view all appointments at your default location and other locations assigned to you
- Manage users in your default location
- Manage all rooms at your default location only
- Manage your default location
- Generate a report of appointments at your default location

You can see that you have Location Manager permission access by navigating to the **Manage Users** page, typing your name into the **Search by** field, and seeing that you have Location Manager credentials under **Type**

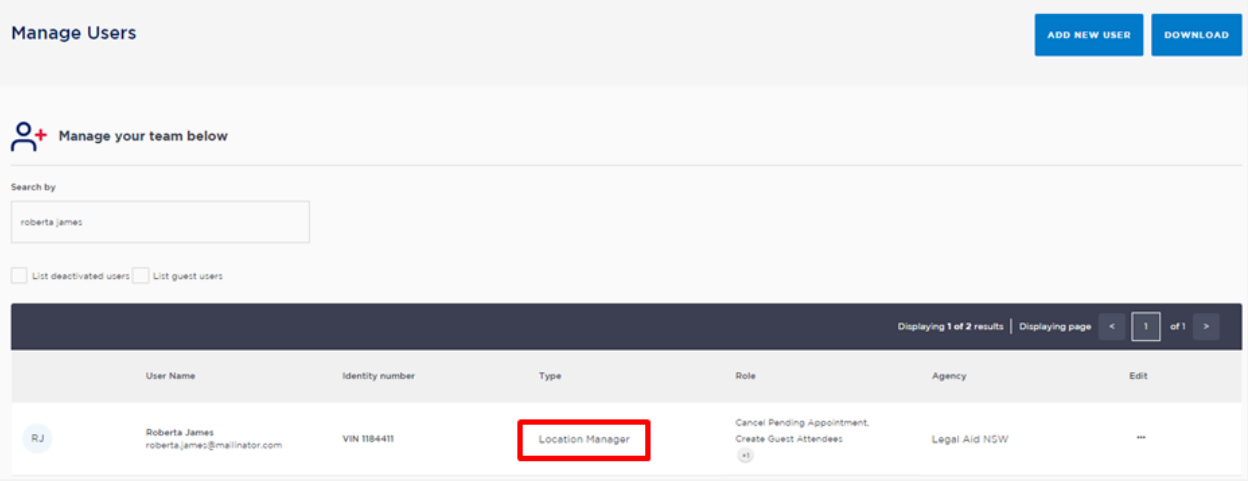

#### <span id="page-4-0"></span>*Agency Administrator*

As an Agency Administrator, you will have access to:

- Create an appointment
- View appointments from all locations within your agency
- Manage all users within your agency
- Manage all rooms at your agency
- Manage all locations at your agency
- Manage your agency
- Generate a report of appointments at your agency

You can see that you have Agency Administrator permissions by navigating to the **Manage Users** page, typing your name into the **Search by** field, and seeing that you have Agency Administrator credentials under **Type**

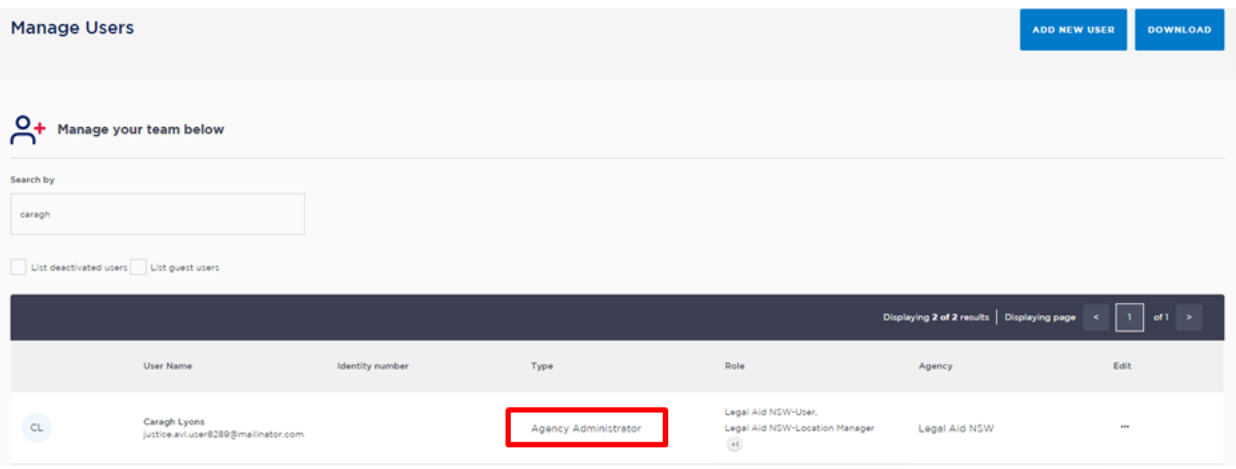

## <span id="page-5-0"></span>**Manage Users**

Location Managers and Agency Administrators can all add new users, activate and deactivate existing JUST Connect users for their allocated location(s). A user's permission level is determined by the user type and roles assigned to them by the Location Manager and/or Agency Administrator.

**Note:** If the new user is a private legal professional or private medical professional, contact the Support team to create them for you.

Before creating a new user, it is important to note the approval process prior to creating them in the system. The following table explains who can create what user types in JUST Connect, and the procedure required prior to the creation of that user.

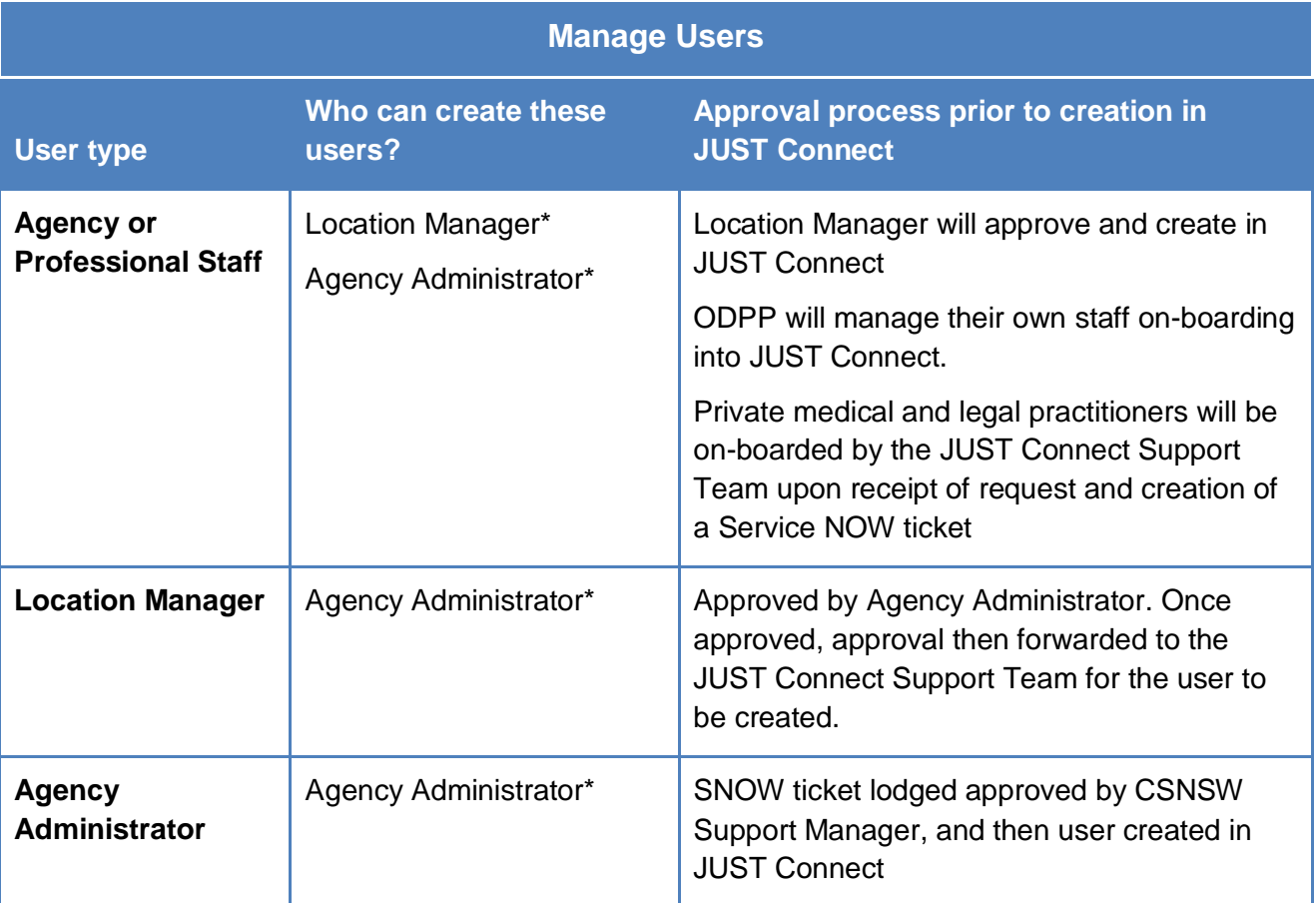

**\*** within their location / agency

#### **Note:**

- Private staff must be assigned the "Staff" role and can only be created by the Support Team.
- SMS and Email notification preferences are enabled by default when creating a new user.

#### <span id="page-6-0"></span>**Add a new user**

To add a new user, please follow the steps outlined below:

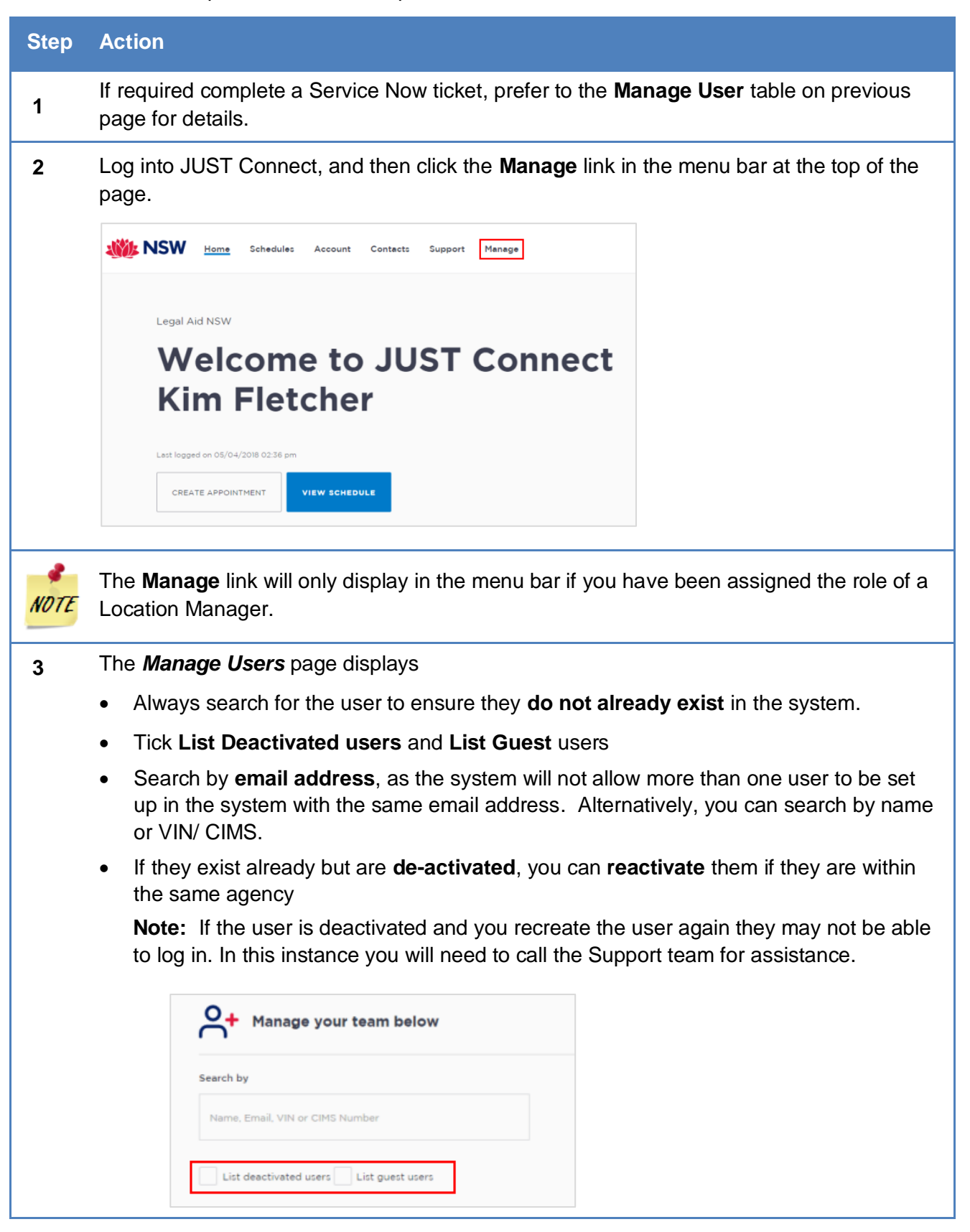

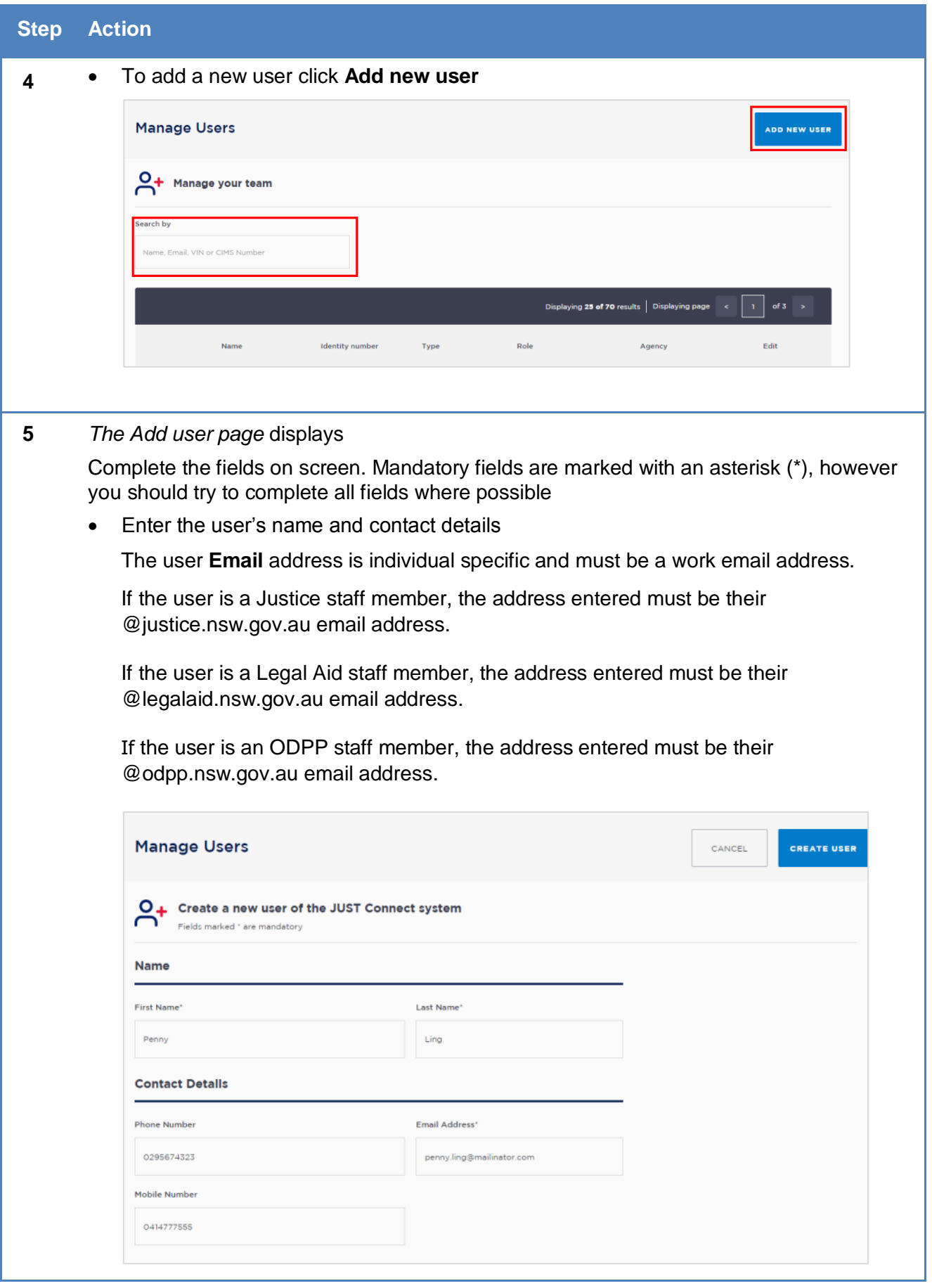

![](_page_8_Picture_87.jpeg)

![](_page_9_Picture_60.jpeg)

![](_page_10_Picture_104.jpeg)

![](_page_11_Picture_40.jpeg)

## <span id="page-12-0"></span>**Update a User**

You can update users' contact details, roles, VIN/ CIMS, notification preference and email address.

Only Agency Administrators can change a user's default location.

![](_page_12_Picture_108.jpeg)

![](_page_13_Picture_30.jpeg)

#### <span id="page-14-0"></span>**Deactivate a User**

When an existing JUST Connect user no longer works for your agency, the Location Manager needs to deactivate them within JUST Connect. Once the user has been deactivated they will no longer have access to JUST Connect.

**Note:** if the user has moved to a different office location and are still employed by your agency, then their profile should be updated to have their new office location as their default location. This will need to be done by the Agency Administrator.

![](_page_14_Picture_88.jpeg)

![](_page_15_Picture_83.jpeg)

![](_page_16_Picture_55.jpeg)

#### <span id="page-17-0"></span>**Show/Hide Deactivated Users**

JUST Connect automatically hides a user once they have been deactivated.

When managing users, you can show or hide deactivated users who were previously allocated to you location(s) or for Agency Administrators, to your agency.

![](_page_17_Picture_94.jpeg)

#### <span id="page-18-0"></span>**Activate a User**

A Location Manager can activate a previously deactivated user that was previously at the Location Manager's default location.

An Agency Administrator can activate a previously deactivated user in their agency, regardless of default location.

![](_page_18_Picture_87.jpeg)

![](_page_19_Picture_58.jpeg)

#### <span id="page-20-0"></span>**Download User List**

Agency Administrators and Location Managers are able to download a list of Users allocated to their location(s) or agency. JUST Connect will generate an Excel file listing all active and inactive users allocated to your location(s).

![](_page_20_Picture_2.jpeg)

## <span id="page-21-0"></span>**Manage Room**

Agency Administrator and a Location Manager can manage rooms (add room, edit, deactivate, re-activate) at their assigned location(s) within their agency.

#### <span id="page-21-1"></span>**Add a new room**

To add a new room for your location, please follow the steps outlined below:

![](_page_21_Picture_95.jpeg)

![](_page_22_Picture_120.jpeg)

![](_page_23_Picture_115.jpeg)

#### <span id="page-24-0"></span>**Edit a room**

![](_page_24_Picture_75.jpeg)

![](_page_25_Picture_76.jpeg)

#### <span id="page-26-0"></span>**Deactivate a Room**

![](_page_26_Picture_1.jpeg)

![](_page_27_Picture_0.jpeg)

![](_page_28_Picture_43.jpeg)

#### <span id="page-29-0"></span>**Activate a Room**

![](_page_29_Picture_1.jpeg)

![](_page_30_Picture_46.jpeg)

## <span id="page-31-0"></span>**Manage Locations**

The Manage Locations page lists your allocated location(s) including the total number of rooms and users per each location.

#### <span id="page-31-1"></span>**Add a new location**

If your agency establishes a new location, only the **Agency Administrator** can create this in JUST Connect.

A Location Manager **cannot add a new** location, if you require a new location please refer to your Agency Administrator or contact the JUST Connect Support team.

![](_page_31_Picture_112.jpeg)

![](_page_32_Picture_124.jpeg)

![](_page_33_Figure_0.jpeg)

![](_page_34_Picture_51.jpeg)

#### <span id="page-35-0"></span>**Update a Location**

![](_page_35_Picture_1.jpeg)

![](_page_36_Figure_0.jpeg)

![](_page_37_Picture_36.jpeg)

#### <span id="page-38-0"></span>**Deactivate a Location**

![](_page_38_Picture_1.jpeg)

![](_page_39_Picture_96.jpeg)

#### <span id="page-40-0"></span>**Show/Hide Deactivated Locations**

JUST Connect automatically hides locations that have been deactivated.

You can use Manage Locations to show or hide deactivated locations that were previously allocated to you.

![](_page_40_Picture_108.jpeg)

- To **Hide** deactivated users, **untick** the **List deactivated locations** checkbox
	- To find an active location click in the **Search by** field to enter their name.

#### <span id="page-41-0"></span>**Activate a Location**

![](_page_41_Picture_1.jpeg)

![](_page_42_Picture_39.jpeg)

# <span id="page-43-0"></span>**Generate a Report**

Location Managers are able to generate a report (excel file) of appointments at your allocated location(s) for a specified date range. Reports operate on local time.

![](_page_43_Picture_98.jpeg)